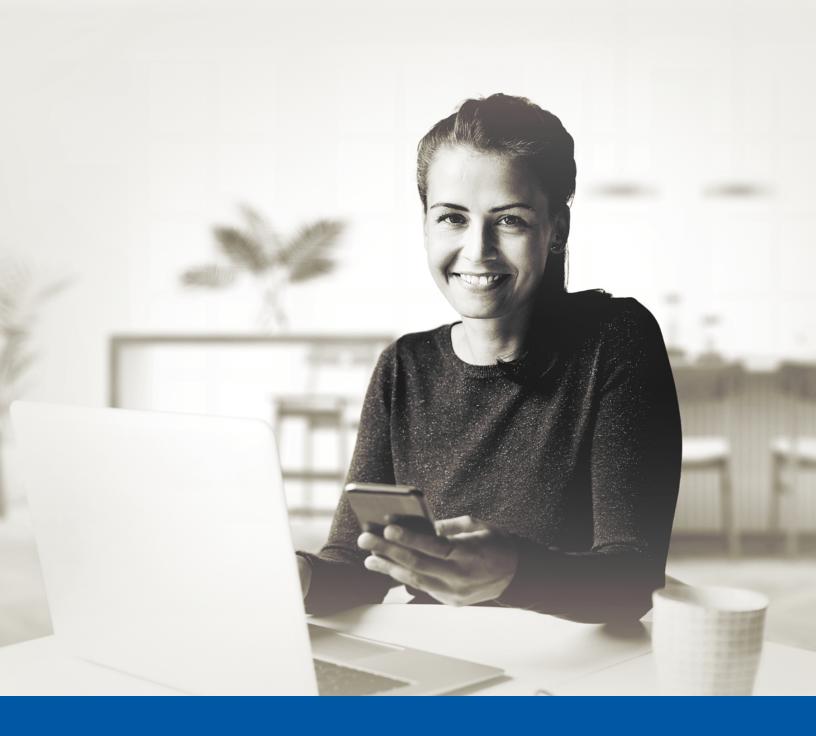

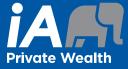

# MULTI-FACTOR AUTHENTICATION (MFA) – IA PRIVATE WEALTH MOBILE APP

SMS Authentication Method Installation Guide

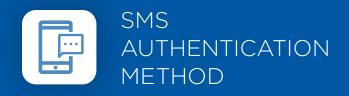

When you first log into the iA Private Wealth mobile app, you will be prompted to set up multi-factor authentication (MFA).

# SET-UP TAKES JUST A FEW MINUTES

## Step 1

Open the iA Private Wealth mobile app and click on **Login**.

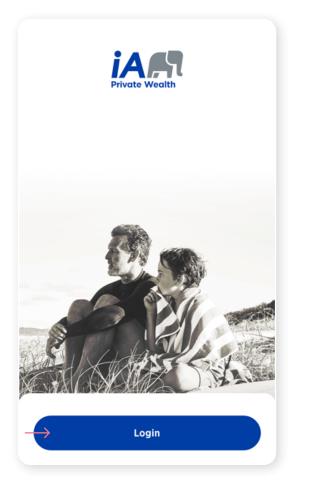

| St | ρ | n | 2 |
|----|---|---|---|
| JL | C | μ | ~ |

Enter your **username** and **password**, then click **Sign In**.

| 8             | Authentication                                 |
|---------------|------------------------------------------------|
|               |                                                |
|               | Username                                       |
| $\rightarrow$ |                                                |
|               | Password                                       |
| $\rightarrow$ | •                                              |
|               | Remember my username                           |
| $\rightarrow$ | Sign In                                        |
|               |                                                |
|               | Forgot your password?<br>Forgot your username? |
|               | roberton exemuner                              |

### Step 3

Click on the  $\ensuremath{\textbf{Choose}}$  button in the SMS Authentication section.

| 8 |                        | Authentication                                                                              |
|---|------------------------|---------------------------------------------------------------------------------------------|
|   | to add an<br>into your | ect the authentication factor you would                                                     |
|   | 0                      | Okta Verify<br>Use the Okta Verify mobile app to sign in.                                   |
|   |                        | Choose<br>Google Authenticator                                                              |
|   |                        | Use the mobile app to sign in.                                                              |
|   | 9                      | SMS Authentication<br>Enter a single-use code sent to your mobile<br>phone.                 |
|   | $\rightarrow$          | Choose                                                                                      |
|   | ۲                      | Voice Call Authentication<br>Use a phone to sign in by following the voice<br>instructions. |
|   |                        | Choose                                                                                      |

#### Step 4

Next you will be asked to **select the country** and **enter the mobile phone number** where you wish to receive your security codes. Then click on the **Send Code** button.

| Authentication |           |
|----------------|-----------|
| SMS            |           |
| > Canada       | ¥         |
| Phone number   |           |
|                |           |
| Send code      |           |
| Back           | $\supset$ |
|                |           |

### Step 5

Once you have received the unique security code, you will need to enter the code that is given to you in the Authentication screen in the iA Private Wealth mobile app and click Verify.

| Authentication | S Authentication                                                              |
|----------------|-------------------------------------------------------------------------------|
| SMS            | You can configure any additional optio<br>click on finish                     |
|                | Enrolled factors                                                              |
| •              | SMS Authentication                                                            |
| er             | Additional optional factors                                                   |
|                | Okta Verify<br>Use the Okta Verify mobile ap                                  |
| Sent           | Choose                                                                        |
|                | Google Authenticator<br>Use the mobile app to sign in                         |
|                | Choose                                                                        |
| Verify         | Voice Call Authentication<br>Use a phone to sign in by follo<br>instructions. |
|                |                                                                               |

Step 6

You have now completed the SMS Authentication set-up

and will be taken back to the configuration page. You can

choose to set up an additional MFA method; or click on Finish to continue to the iA Private Wealth mobile app.

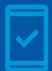

Going forward, when you log into the iA Private Wealth mobile app, you may be prompted to provide a unique security code, which will be sent through SMS (text message).

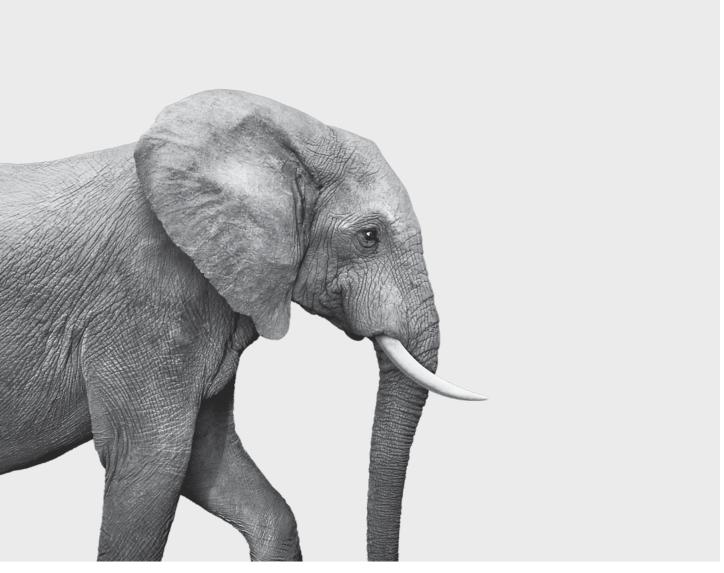

#### **INVESTED IN YOU.**

iA Private Wealth Inc. is a member of the Canadian Investor Protection Fund and the Investment Industry Regulatory Organization of Canada. iA Private Wealth is a trademark and business name under which **iA Private Wealth Inc.** operates.